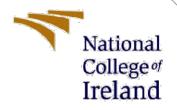

# **Configuration Manual**

MSc Research Project MSc Cloud Computing

Vinay Ranganath Student ID: 20125119

School of Computing National College of Ireland

Supervisor:

Dr. Majid Latifi

### National College of Ireland

### **MSc Project Submission Sheet**

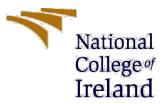

Year: 2021 - 2022

### **School of Computing**

Student Name: Vinay Ranganath

**Student ID:** 20125119

Programme: MSc Cloud Computing

Module: MSc Research Project

Supervisor: Dr. Majid Latifi

Submission Due Date: 16/12/2021

**Project Title:** Cloud Data Security through Hybrid Verification Technique Based on Cryptographic Hash Function

### Word Count: 690 Page Count: 7

I hereby certify that the information contained in this (my submission) is information pertaining to research I conducted for this project. All information other than my own contribution will be fully referenced and listed in the relevant bibliography section at the rear of the project.

<u>ALL</u> internet material must be referenced in the bibliography section. Students are required to use the Referencing Standard specified in the report template. To use other author's written or electronic work is illegal (plagiarism) and may result in disciplinary action.

Signature:

L - Vina

16/12/2021

Date:

### PLEASE READ THE FOLLOWING INSTRUCTIONS AND CHECKLIST

| Attach a completed copy of this sheet to each project (including multiple  |  |
|----------------------------------------------------------------------------|--|
| copies)                                                                    |  |
| Attach a Moodle submission receipt of the online project                   |  |
| submission, to each project (including multiple copies).                   |  |
| You must ensure that you retain a HARD COPY of the project, both           |  |
| for your own reference and in case a project is lost or mislaid. It is not |  |
| sufficient to keep a copy on computer.                                     |  |

Assignments that are submitted to the Programme Coordinator Office must be placed into the assignment box located outside the office.

| Office Use Only                  |  |
|----------------------------------|--|
| Signature:                       |  |
| Date:                            |  |
| Penalty Applied (if applicable): |  |

# **Configuration Manual**

Vinay Ranganath Student ID: 20125119

## **1** Running the Python Application

To run project double click on 'run.bat' file to start cloud server and to get below screen.

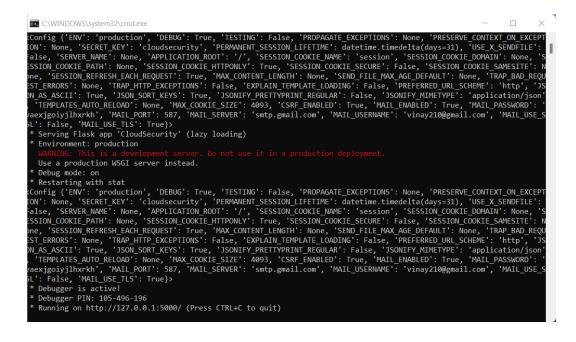

In above screen cloud server has started and running on URL 'http://127.0.0.1:5000/and enter this URL in browser to get below cloud server home page.

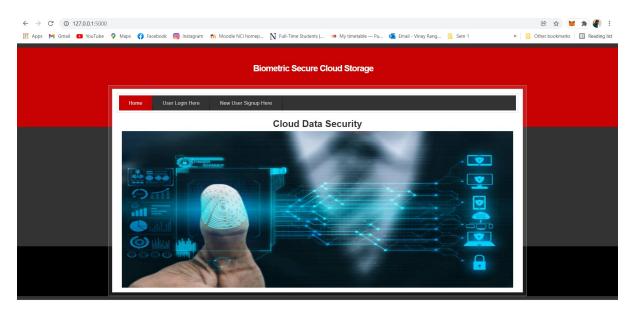

| ← → C ③ 127.0.0.1:5000,  | /Signup                       |                                                                                     |                                   |                                | ie 🖈 🕱 🛪                  | <b>P</b> : |
|--------------------------|-------------------------------|-------------------------------------------------------------------------------------|-----------------------------------|--------------------------------|---------------------------|------------|
| 👯 Apps M Gmail 💿 YouTube | 💡 Maps 😝 Facebook 🔞 Instagrar | n 👖 Moodle NCI homep N Full-Tir                                                     | ne Students   👒 My timetable — Pu | . 🙇 Email - Vinay Rang 📙 Sem 1 | » 🧧 Other bookmarks 🔠 Rea | ding list  |
|                          |                               | Biometric :                                                                         | Secure Cloud Storage              |                                |                           |            |
|                          | Home User Login Here          | New User Signup Here                                                                |                                   |                                |                           |            |
|                          |                               | New Us<br>Username<br>Password Biometric Image<br>Contact No<br>Email ID<br>Address | ser Signup Screen                 |                                |                           |            |
|                          |                               | Reg                                                                                 | ster                              |                                |                           |            |
|                          |                               |                                                                                     |                                   |                                |                           |            |

In below screen click on 'New User Signup Here' link to get below signup screen

In this screen user can signup by uploading password as finger image and in above screen select image and click 'Open' button to load image and then fill the other details and click on 'Register' button to complete signup process.

Once the Signup process is completed successfully, now click on 'User Login Here' link to get below screen

| ← → C ③ 127.0.0.1:5000/L | ogin                          |                                                                           |                                                                                                    |                      |                   |                | r 🖈                                 | 🗶 🛪 🌒 E               |
|--------------------------|-------------------------------|---------------------------------------------------------------------------|----------------------------------------------------------------------------------------------------|----------------------|-------------------|----------------|-------------------------------------|-----------------------|
| 👯 Apps M Gmail 💽 YouTube | 💡 Maps ( Facebook 🔞 Instagram | fn Moodle NCI homep N Full-Time Students                                  | 👒 My timetable — Pu                                                                                                    | . 🔹 Email - Vinay Ra | ang 📃 Sem 1       | 39             | Other bookm                         | arks 🛛 🔝 Reading list |
|                          |                               | Biometric Secure                                                          | Cloud Storage                                                                                                    |                      |                   |                |                                     | ×                     |
|                          | Home User Login Here          | New User Signup Here                                                      | $\leftrightarrow$ $\rightarrow$ $\checkmark$ $\uparrow$                                                                                                    | « BiometricClou >    | SampleBiometricIm | ages 🗸         | C 🔎 Search                          | SampleBiometricIma    |
|                          |                               |                                                                           | Organize • New folde                                                                                                    | er                   |                   |                |                                     | 🗆 • 🔳 🔮               |
|                          |                               | User Logi<br>Username newuser<br>Password Biometric Image Choose<br>Login | <ul> <li>✓ Quick access</li> <li>Desktop #</li> <li>✓ Downloads #</li> <li>✓ Downloads #</li> <li>✓ Downloads #</li> <li>✓ Pictures #</li> <li>✓ Final Submission</li> <li>✓ Research Project</li> <li>✓ SampleBiometri</li> <li>✓ SEM 3</li> <li>✓ OneDrive - Nation</li> </ul> | Limp<br>6.bmp        | 2.bmp<br>7.bmp    | 3.bmp<br>B.bmp | 4.bmp<br>9.bmp                      | 5.bmp<br>10.bmp       |
|                          |                               |                                                                           | File nar                                                                                                    | ne: 1.bmp            |                   |                | <ul> <li>All Files (*.*)</li> </ul> | ~                     |
|                          |                               |                                                                           |                                                                                                    |                      |                   |                | Open                                | Cancel                |
|                          |                               |                                                                           |                                                                                                    |                      |                   |                |                                     |                       |

Once the correct biometric image is selected for the user login, then click on the "login" button. Once the correct image is selected, the login will be successful, and the below screen will appear.

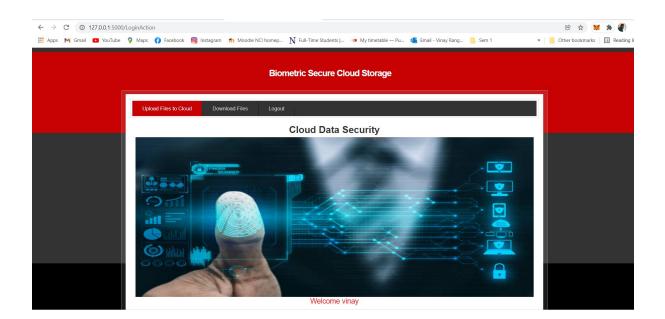

## 2 Uploading Files to Cloud

Once the login with the correct biometric image is successful, click on 'Upload Flies to Cloud' button in order to upload user data to the cloud.

| 📰 Apps M Gmail 💿 YouTube 💡 Maps 🚱 Facebook 🕲 Instagram 🎢 Moodle NCI homep N Full-Time Students L. 🦇 My timetable – Pu 🤹 Email - Vinay Rang 🦲 Sen 1 » 📄 Other bookmarks 🔲 Rea | <b>P</b> E                                                                                                    |
|----------------------------------------------------------------------------------------------------|----------------------------------------------------------------------------------------------------|
|                                                                                                    | iding list                                                                                                    |
| Upload Files to Cloud       Download Files       Logoul         File Upload Screet                                                                                           | earch De<br>j<br>i:02 AM<br>i:02 AM |

In the above screen I will be uploading Hadoop.txt to the cloud and the file will be saved in encrypted format.

As soon as the files are uploaded, we can see the files saved in 'static/users' and we can see the file in the encrypted format.

| ← → C ③ 127.0.0.1:5000,        | 'UploadFileAction<br>💡 Maps 🚯 Facebook 🔞 Instagr | ram 🛛 👘 Moodle NCI homep | N Full-Time Students                                                                                                    | 🐲 My timetable — Pu                                                           | 💁 Email - Vinay Rang                                   | 📴 Sem 1 | 😢 🛧 💓 🛊 🦉 :<br>» 📘 Other bookmarks 🛛 🛅 Reading list |
|--------------------------------|--------------------------------------------------|--------------------------|----------------------------------------------------------------------------------------------------|-------------------------------------------------------------------------------|--------------------------------------------------------|---------|-----------------------------------------------------|
| Biometric Secure Cloud Storage |                                                  |                          |                                                                                                    |                                                                               |                                                        |         |                                                     |
|                                | Upload Files to Cloud                            | Total                    | TFile Upload<br>File saved at cloud<br>Encryption Time Taken by AE<br>Encryption Time Taken by R<br>ad File Choose File No f<br>Upload File | Screen<br>successfully<br>(S : 0.03128528594970703<br>SA : 0.3124961853027344 | ■ hadoop.txt - Notep<br>File Edit View<br>□沙쳏尿を撮対ふへ□Ut |         | #累批⊗+石擁設総44所幕व能沸泸∞产口缴口-;逐                           |
|                                |                                                  |                          |                                                                                                    |                                                                               | Ln 1, Col 1                                            |         | 100%                                                |

# **3** Decrypting the Files

Once the files are encrypted, we can proceed to click on the 'Download Files' button to download the decrypted file.

As soon as the file is downloaded, we can view and read the file which has been decrypted successfully.

| ← → C ① 127.0.0.1:5000/ | DownlaodFile<br>• Maps 🚯 Facebook 🔞 Instagram 🌇 Moodle | NCI homep N Full-Time Students   🐲 My timetal                              | ble — Pu 🧧 Email - Vinay Rang 🧧 Sem 1                                                                                                    | 🖻 🚖 📜 🌲 🌒 🗄 |
|-------------------------|--------------------------------------------------------|----------------------------------------------------------------------------|----------------------------------------------------------------------------------------------------|-------------|
|                         |                                                        | Biometric Secure Cloud Stor                                                | age                                                                                                    |             |
|                         | Upload Files to Cloud Download Files                   | Logout<br>File Upload Screen<br>Choose File (hedoop.txt v<br>Download File | hadoop (1).bt - Notepad PREVIEW           File         Edit         View           Hadoop node 172.31.6.147         Namenode 172.31.6.129         datanode1 172.31.6.122           datanode1 172.31.6.32         datanode2 172.31.6.32         datanode3 172.31.59.48 |             |
|                         |                                                        |                                                                            | Ln 1, Col 1                                                                                                    | 100% Wind   |

# References

Python (2019). *Welcome to Python.org*. [online] Python.org. Available at: <u>https://www.python.org/</u>.

Matplotlib (2012). *Matplotlib: Python plotting — Matplotlib 3.1.1 documentation*. [online] Matplotlib.org. Available at: <u>https://matplotlib.org/</u>.

Craggs, I. (n.d.). *Eclipse Paho | The Eclipse Foundation*. [online] www.eclipse.org. Available at: https://www.eclipse.org/paho/index.php?page=clients/python/index.php [Accessed 16 Dec. 2021].